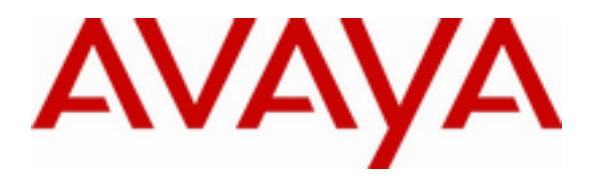

 **Avaya Solution & Interoperability Test Lab**

# **Application Notes for Configuring DuVoice DV2000 with Avaya Aura® Session Manager and Avaya Aura® Communication Manager – Draft 0.1**

#### **Abstract**

These Application Notes contains interoperability instructions for configuring DuVoice DV2000 with Avaya Aura® Session Manager and Avaya Aura® Communication Manager. Compliance testing was conducted to verify the interoperability.

Information in these Application Notes has been obtained through DevConnect compliance testing and additional technical discussions. Testing was conducted via the DevConnect Program at the Avaya Solution and Interoperability Test Lab.

# **1. Introduction**

This application notes contain instruction for configuring DuVoice DV2000 with Avaya Aura® Communication Manager, Avaya Aura® Session Manager, and various Avaya endpoints. In the compliance testing SIP trunks were used in between the DuVoice DV2000 Voice Messaging System and Avaya Aura® Session Manager.

DuVoice DV2000 is a hospitality application that provides voicemail, automated attendant, and wake-up call features. The compliance testing focused on integrating the DuVoice DV2000 with Avaya Aura® Communication Manager and Aura® Session Manager.

# **2. General Test Approach and Test Results**

The general test approach was to manually place intra-switch calls and inbound trunk calls that were ultimately answered by the DuVoice DV2000. Depending on the type of call, the user then had the option to leave a voicemail message, retrieve a voicemail message, schedule a wake-up call or transfer to another extension. All inbound calls were routed by Communication Manager to the DuVoice DV2000 hunt group via Session Manager, which were answered by the DV2000 with the automated attendant greeting. Internal calls that were unanswered were covered to the DV2000 hunt group. The DV2000 would answer these calls with the voice mailbox greeting of the subscriber extension. Lastly, internal calls placed to the DV2000 directly were answered by the DV2000 with the voicemail menu of the originating extension with an option to retrieve messages. For serviceability testing, the DV2000 and Communication Manager were each restarted separately.

Testing is conducted jointly by Avaya and DevConnect members. The jointly-defined test plan focuses on exercising APIs and/or standards-based interfaces pertinent to the interoperability of the tested products and their functionalities. DevConnect Compliance Testing is not intended to substitute full product performance or feature testing performed by DevConnect members, nor is it to be construed as an endorsement by Avaya of the suitability or completeness of a DevConnect member's solution.

## **2.1. Interoperability Compliance Testing**

The interoperability compliance testing included feature and serviceability testing. The feature testing focused on exercising the core features of the DV2000 to validate the integration interface to Session Manager using SIP Trunks. This included the automated attendant, voicemail, wakeup call and performing guest check-in and checkout using the Room Status Monitor functionality. The serviceability testing introduced failure scenarios to verify operation of the DuVoice DV2000 after failure recovery.

## **2.2. Test Results**

All executed test cases were passed.

## **2.3. Support**

# **3. Reference Configuration**

Test configuration used during compliance testing consisted of following:

- Avaya G450 Media Gateway with Avaya 8300D Media Server running Avaya Aura® Communication Manager
- Avaya Aura® Session Manager
- Avaya Aura® System Manager
- DuVoice DV2000 running on a Windows 7 Enterprise

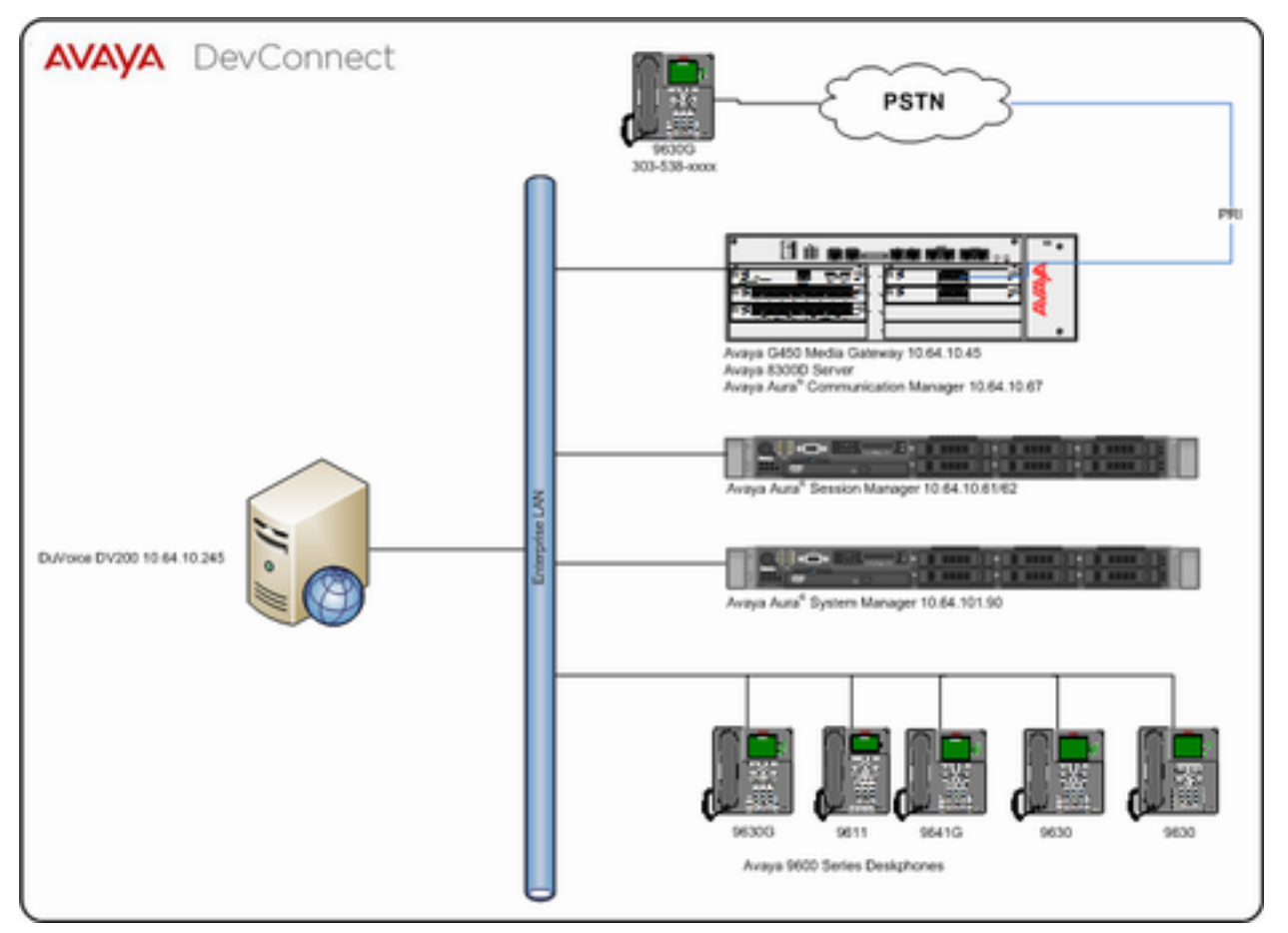

**Figure 1:** Reference Configuration

# **4. Equipment and Software Validated**

The following equipment and software were used for the sample configuration provided:

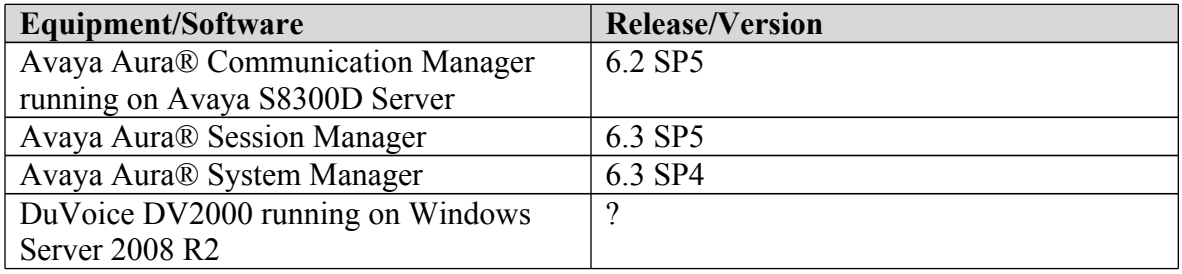

# **5. Configure Avaya Aura® Communication Manager**

This section provides steps for configuring Communication Manager. All configuration for Communication Manager is done through System Access Terminal (SAT).

### **5.1. Administer IP Network Region**

Use the **change ip-network-region** *n* command to configure a network region, where *n* is an existing network region.

Configure this network region as follows:

- Set **Location** to **1**
- Set **Codec Set** to **1**
- Set **Intra-region IP-IP Direct Audio** to **yes**
- Set **Inter-region IP-IP Direct Audio** to **yes**
- Enter and **Authoritative Domain**, e.g. avaya.com

```
change ip-network-region 1 Page 1 of 20
                                IP NETWORK REGION
Region: 1<br>Location: 1
                Location: 1 Authoritative Domain: avaya.com
Name:<br>MEDIA PARAMETERS
     MEDIA PARAMETERS Intra-region IP-IP Direct Audio: yes
  Codec Set: 1 Inter-region IP-IP Direct Audio: yes<br>UDP Port Min: 2048 IP Audio Hairpinning? n
                                            IP Audio Hairpinning? n
   UDP Port Max: 3329
DIFFSERV/TOS PARAMETERS
 Call Control PHB Value: 46
        Audio PHB Value: 46
         Video PHB Value: 26
802.1P/Q PARAMETERS
 Call Control 802.1p Priority: 6
        Audio 802.1p Priority: 6
       Video 802.1p Priority: 5 AUDIO RESOURCE RESERVATION PARAMETERS<br>P ENDPOINTS RSVP Enabled? n
H.323 IP ENDPOINTS
  H.323 Link Bounce Recovery? y
 Idle Traffic Interval (sec): 20
  Keep-Alive Interval (sec): 5
             Keep-Alive Count: 5
```
#### **5.2. Administer IP Codec Set**

Use the **change ip-codec-set** *n* command to configure IP codec set, where *n* is an existing codec set number.

Configure this codec set as follows, on **Page 1**:

• Set **Audio Codec 1** to **G.711MU**

```
change ip-codec-set 1 Page 1 of 2
                  IP Codec Set
   Codec Set: 1
 Audio Silence Frames Packet
Codec Suppression Per Pkt Size(ms)
 1: G.711MU n 2 20
2: 
3: 
 4:
 5:
 6:
 7:
   Media Encryption
1: 
 2:
 3:
```
#### **5.3. Administer IP Node Names**

Use the **change node-names ip** command to add an entry for Session Manager. For compliance testing, **sm** and **10.64.10.61** entry was added.

```
change node-names ip Page 1 of 2
                          IP NODE NAMES
  Name IP Address<br>ault 0.0.0.0
default 0.0.0.0msgsrvr 10.64.10.67
msgsrvr 10.64.10.67<br>procr 10.64.10.67
procr6<br>sm
              sm 10.64.10.61
```
## **5.4. Administer SIP Signaling Group**

Use the **add signaling-group** *n* command to add a new signaling group, where *n* is an available signaling group number.

Configure this signaling group as follows:

- Set **Group Type** to **sip**
- Set **Near-end Node Name** to **procr**
- Set **Far-end Node Name** to the configured Session Manager in **Section 5.4**, i.e. sm
- Set **Far-end Network region** to the configured region in **Section 5.2**, i.e. 1

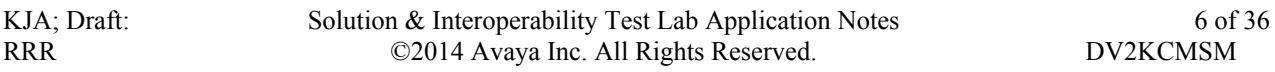

#### • Enter a **Far-end Domain,** e.g. avaya.com

add signaling-group 1 **Page 1** of 2 SIGNALING GROUP Group Number: 1 **Group Type: sip** IMS Enabled? n Transport Method: tls Q-SIP? n<br>IP Video? n Enforce SIPS URI for SRTP? y Peer Detection Enabled? y Peer Server: Others **Near-end Node Name: procr Far-end Node Name: sm**<br>
Par-end Listen Port: 5061 Far-end Listen Port: 5061 Near-end Listen Port: 5061  **Far-end Network Region: 1 Far-end Domain: avaya.com** Bypass If IP Threshold Exceeded? n Incoming Dialog Loopbacks: eliminate RFC 3389 Comfort Noise? n DTMF over IP: rtp-payload Direct IP-IP Audio Connections? y Session Establishment Timer(min): 3 IP Audio Hairpinning? n Enable Layer 3 Test? y Initial IP-IP Direct Media? n H.323 Station Outgoing Direct Media? n Alternate Route Timer(sec): 6

**Note:** Signaling Group, Trunk Group and Route Pattern for simulated PSTN calls for inter-site calls over ISDN/PRI and SIP were pre-configured and are not shown in this document.

### **5.5. Administer SIP Trunk Group**

Use the **add trunk-group** *n* command to add a trunk group, where *n* is an available trunk group number.

Configure this trunk group as follows, on **Page 1**:

- Set **Group Type** to **sip**
- Enter a **Group Name**, e.g. SM
- Enter a valid **TAC**, e.g. \*001
- Set **Service Type** to **tie**
- Enter **Signaling Group** value to the signaling group configured in **Section 5.5**, i.e. 1
- Enter a desired number in **Number of Member** field

```
add trunk-group 1 Page 1 of 21
                     TRUNK GROUP
Group Number: 1 Group Type: sip CDR Reports: y
 Group Name: SM COR: 1 TN: 1 TAC: *001
 Direction: two-way Outgoing Display? n
Dial Access? n Night Service:
Queue Length: 0
Service Type: tie Auth Code? n
                              Member Assignment Method: auto
                                    Signaling Group: 1
                                   Number of Members: 25
```
On **Page 3**:

• Set **Number Format** to private

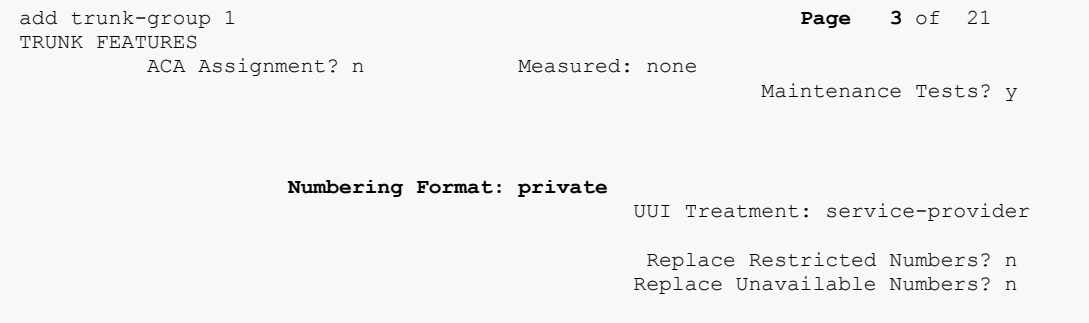

#### **5.6. Administer Route Pattern**

Use the **change route-pattern** *n* command to configure a route pattern, where *n* is an available route pattern.

Configure this route pattern as follows:

- Type a name in **Pattern Name** field
- For line 1, set **Grp No** to the trunk group configured in **Section 5.6**, i.e. 1
- For line 1, set **FRL** to **0**

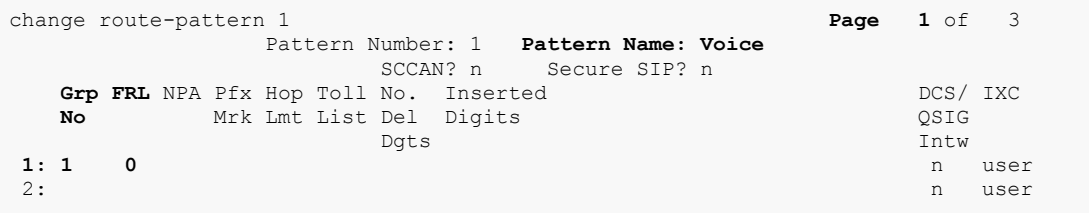

### **5.7. Administer Hunt Group**

Use the **add hunt-group** *n* command to configure a hunt group, where *n* is an available hunt group number.

Configure the hunt group as follows:

- Type a descriptive name in **Group Name** field
- Type in a available extension number for **Group Extension**

```
add hunt-group 6 Page 1 of 60
                        HUNT GROUP
       Group Number: 6 ACD? n
        Group Name: DuVoice Voicemail Queue? n<br>
up Extension: 25099<br>
Group Type: ucd-mia<br>
Might Service Destination:
Group Extension: 25099 Vector? n
Group Type: ucd-mia Coverage Path:
TN: 1 Night Service Destination:
 COR: 1 MM Early Answer? n
 Security Code: Local Agent Preference? n
 ISDN/SIP Caller Display:
```
### **5.8. Administer Coverage Path**

Use the **add coverage path** *n* command to add a coverage path, where *n* is available coverage path number.

Configure the coverage path as follows:

• Under **COVERAGE POINTS**, for **Point1** type in the hunt group that was configured in previous section. e.g., h6, where h stands for hunt group and 6 is the hunt group number.

```
add coverage path 6 Page 1 of 1
                     COVERAGE PATH
            Coverage Path Number: 6
Cvg Enabled for VDN Route-To Party? n Hunt after Coverage? n
Next Path Number: Linkage
COVERAGE CRITERIA
 Station/Group Status Inside Call 0utside Call<br>Active? a n<br>Busy? y y
      Active? n<br>Busy? y
 Busy? y y
Don't Answer? y y 2001 and Number of Rings: 2
 All? n n
 DND/SAC/Goto Cover? y y
 Holiday Coverage? n n
COVERAGE POINTS
  Terminate to Coverage Pts. with Bridged Appearances? n
Point1: h6 Rng: Point2:
Point3: Point4:
Point5: Point6:
```
## **5.9. Administer Private Numbering**

Use the **change private-numbering 1** command to define the calling party number to send to Session Manager.

Configure private numbering as follows:

• Add entries for trunk group configured in **Section 5.6**

**Note:** For compliance testing, 5-digit hunt group extension 25099 routed over trunk groups 1 resulted in a 5-digit calling party number.

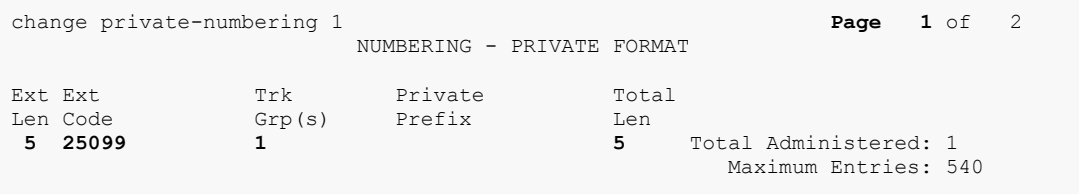

### **5.10. Administer AAR Analysis**

Use the **change aar analysis** *n* command to configure routing for hunt group extension number *n*. For compliance testing, hunt group extension 25099 was used for routing calls to DV2000.

- Set **Dialed String** to hunt group extension, e.g. 25099
- Set **Min** and **Max** to 5 for 5 digit extensions
- Set **Route Pattern** to pattern configured in **Section 5.7**, i.e. 1
- Set **Call Type** to **aar**

**Note**: An entry to dial plan will need to be added for extension range used in this step.

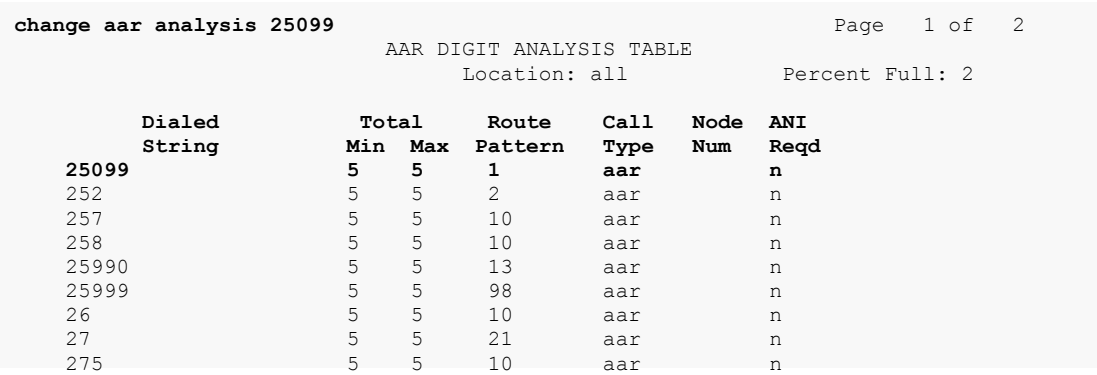

#### **5.11. Administer Stations**

Administration of Avaya Stations/Extensions in Communication Manager and Session Manager is not shown in this document. Please refer to document [1] and/or [2] in reference section of this document.

# **6. Configure Avaya Aura® Session Manager**

Configuration of Avaya Aura® Session Manager is performed via Avaya Aura® System Manager. Access the System Manager Administration web interface by entering https://<ipaddress>/SMGR URL in a web browser, where <ip-address> is the IP address of System Manager.

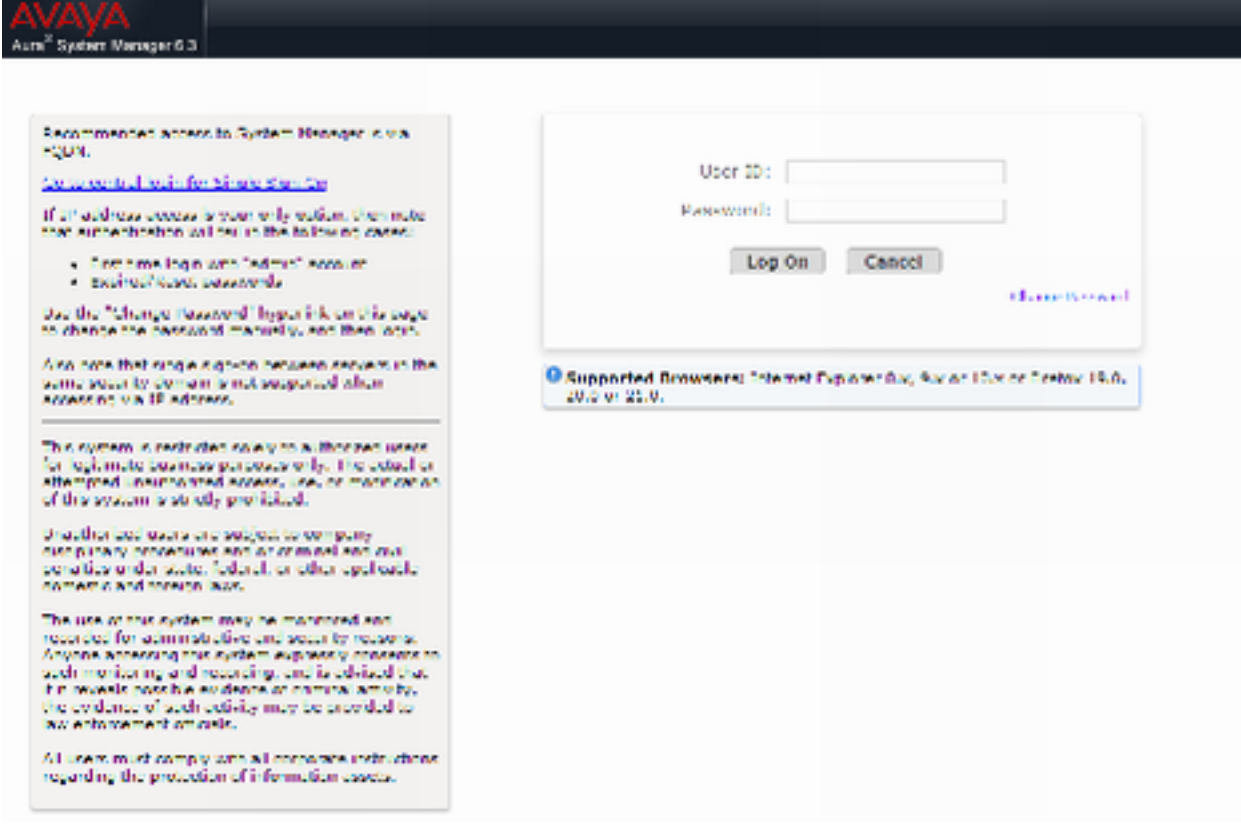

Log in using appropriate credentials.

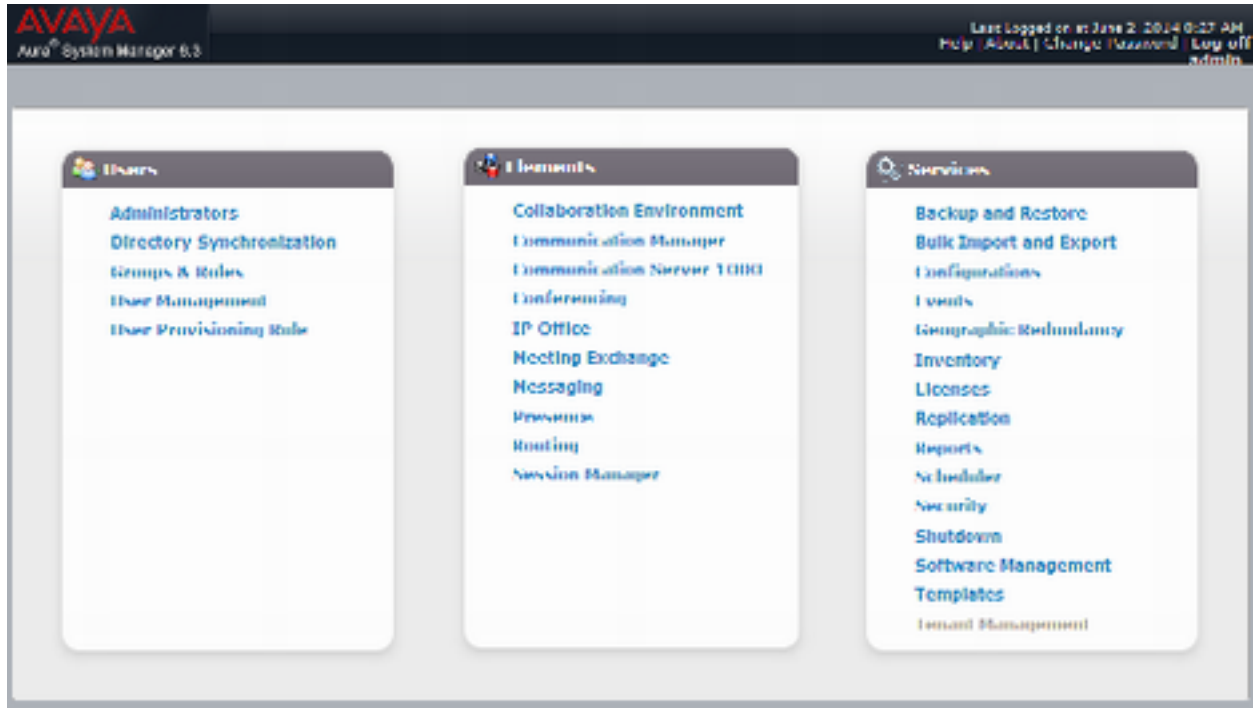

## **6.1. Add SIP Domain**

Navigate to **Home**  $\rightarrow$  **Elements**  $\rightarrow$  **Routing**  $\rightarrow$  **Domains**, click on **New** button (not shown) and configure as follows:

- In **Name** field type in a domain (authoritative domain used in **Section 5**) i.e. avaya.com
- Set **Type** to **sip**

Click **Commit** to save changes.

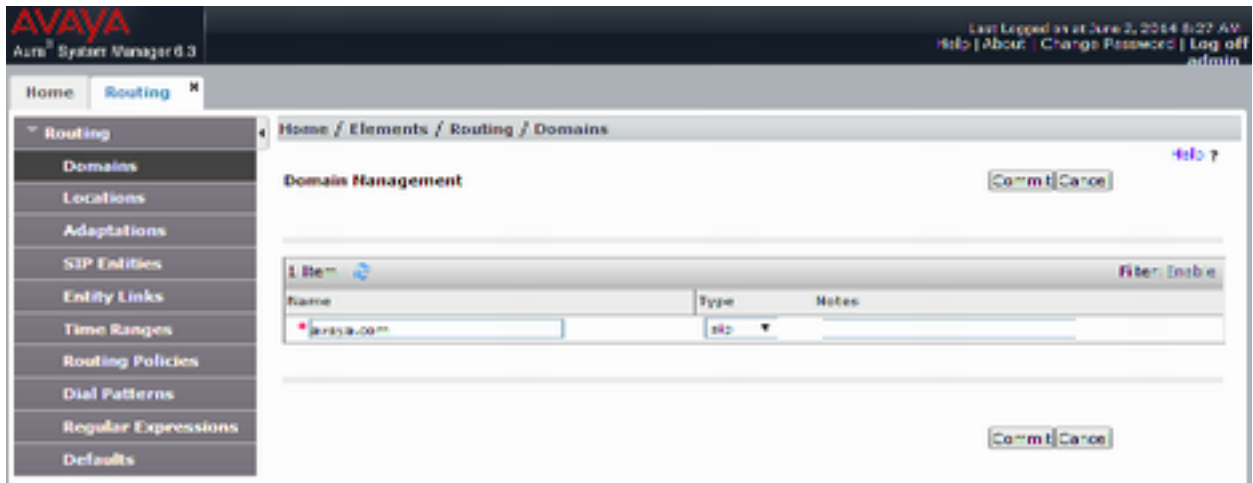

#### **6.2. Add Location**

Navigate to **Home**  $\rightarrow$  **Elements**  $\rightarrow$  **Routing**  $\rightarrow$  **Location**, click on **New** button (not shown) and configure as follows:

Under **General**:

• Type in a descriptive **Name**

Under **Location Pattern** click on **New** (not shown):

• Type in an **IP Address Pattern**, e.g.10.64.10.\*

Click **Commit** to save changes. Screen shot shown on next page.

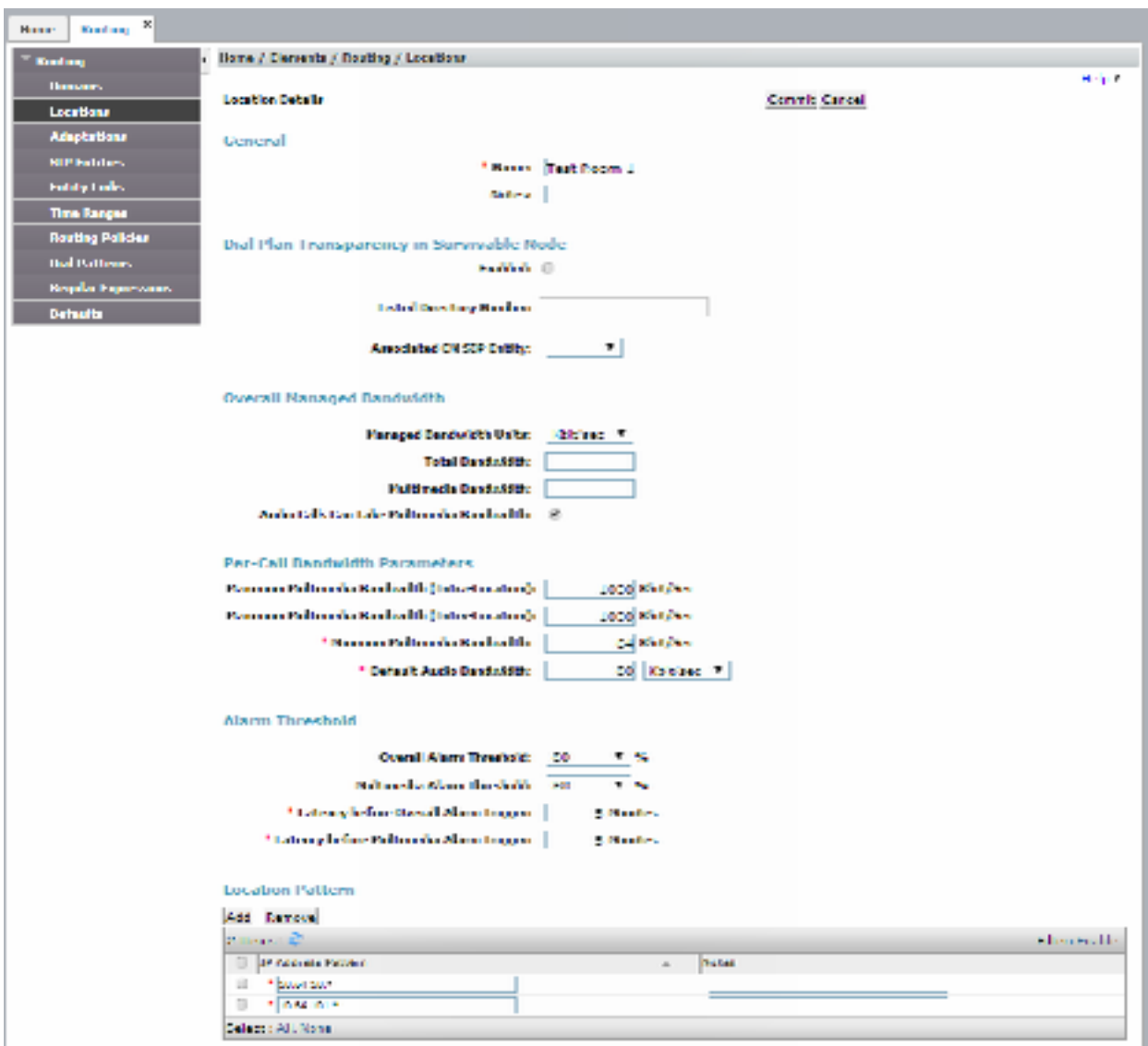

## **6.3. Add SIP Entity – Communication Manager**

Add Communication Manager as a SIP Entity. Navigate to **Home → Elements → Routing → SIP Entities,** click on **New** (no shown) and configure as follows:

- Type in a descriptive name in **Name** field
- Type in the IP address or FQDN of Communication Manager in **FQDN or IP Address**  field.
- Set **Type** to **CM**
- Set **Location** to the location configured in **Section 6.2**

Click **Commit** to save changes.

**Note**: It is assumed that SIP Entity for Session Manager has been already configured.

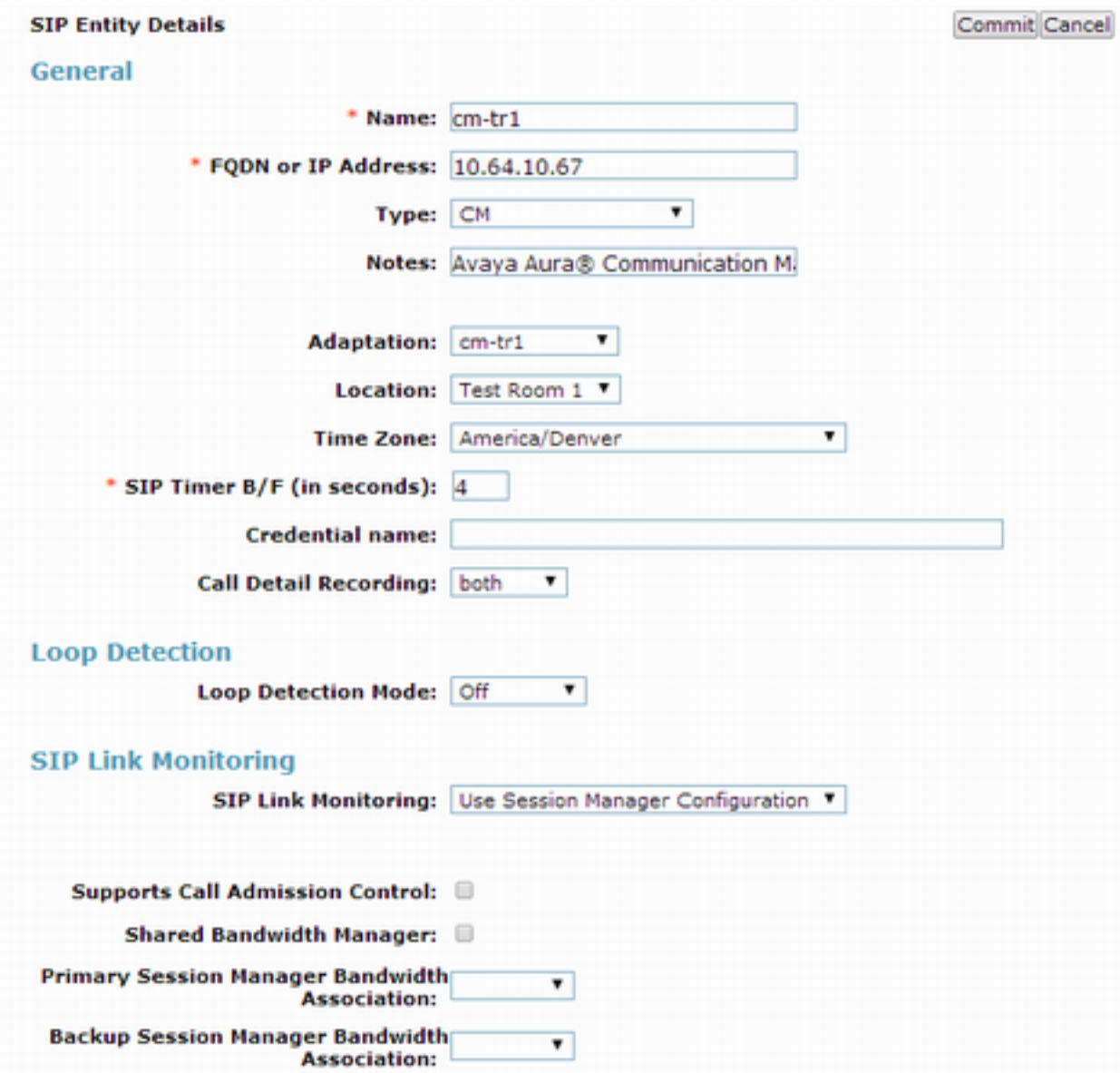

### **6.4. Add Entity Link – Communication Manager**

Navigate to **Home** ‡ **Elements** ‡ **Routing** ‡ **Entity Links**, click on **New** (not shown) and configure as follows:

- Type in a descriptive name in **Name** field
- Set **SIP Entity 1** to the name of Session Manager SIP Entity
- Set **SIP Entity 2** to Communication Manager SIP Entity configured in **Section 6.3**

Click **Commit** to save changes.

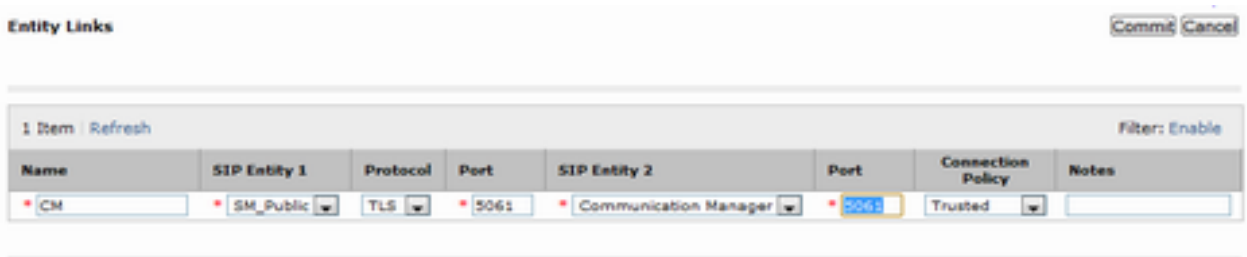

#### **6.5. Add SIP Entity – DuVoice**

Add Communication Manager as a SIP Entity. Navigate to **Home → Elements → Routing → SIP Entities,** click on **New** (no shown) and configure as follows:

- Type in a descriptive name in **Name** field
- Type in the IP address or FQDN of DuVoice DV2000 in **FQDN or IP Address** field.
- Set **Type** to **SIP Trunk**
- Set **Location** to the location configured in **Section 6.2**

Click **Commit** to save changes.

**Note**: It is assumed that SIP Entity for Session Manager has been already configured.

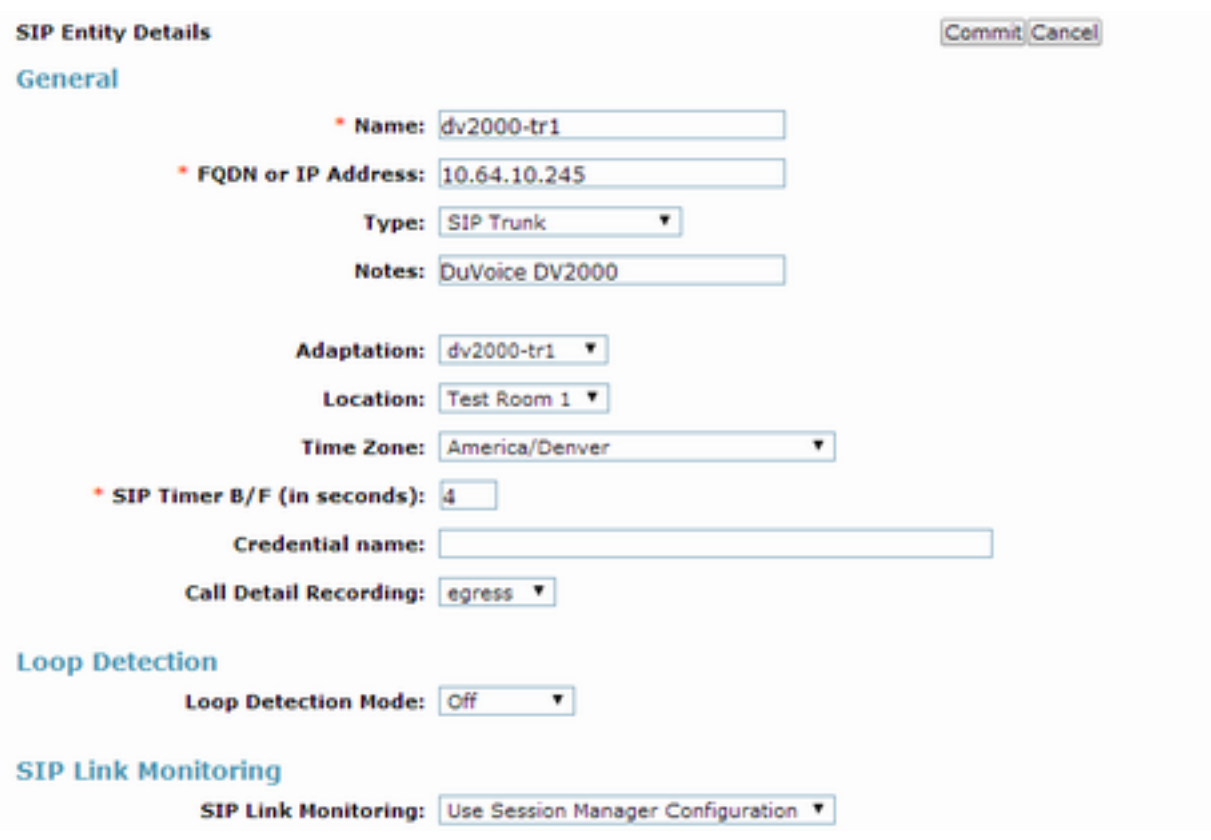

## **6.6. Add Entity Link – DuVoice**

Navigate to **Home** ‡ **Elements** ‡ **Routing** ‡ **Entity Links**, click on **New** (not shown) and configure as follows:

- Type in a descriptive name in **Name** field
- Set **SIP Entity 1** to the name of Session Manager SIP Entity
- Set **SIP Entity 2** to DuVoice DV2000 SIP Entity configured in **Section 6.5**
- Set **Protocol** to **UDP**

Click **Commit** to save changes.

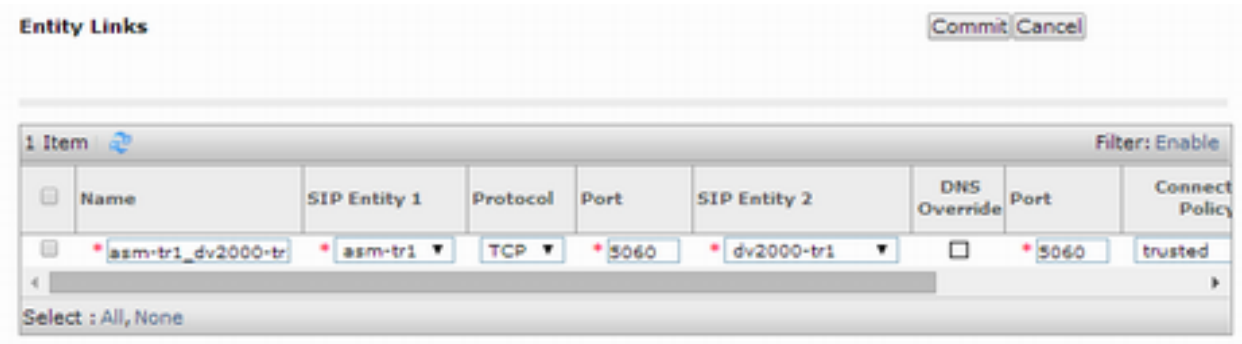

### **6.7. Add Time Ranges**

Navigate to **Home** ‡ **Elements** ‡ **Routing** ‡ **Time Ranges**, click on **New** (now shown) and configure as follows:

• Type in a descriptive name in **Name** field

Click **Commit** to save changes.

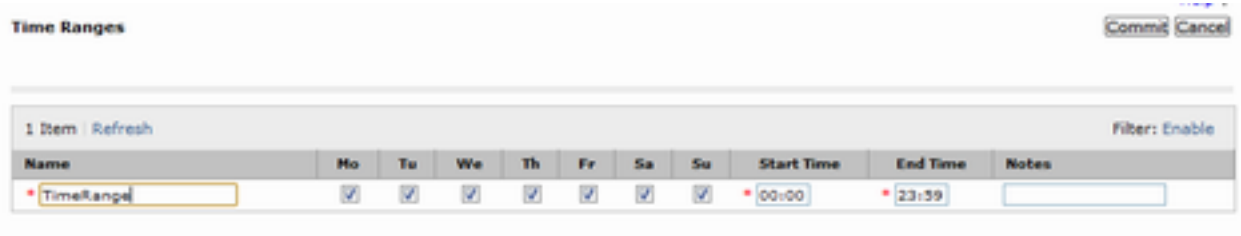

### **6.8. Add Routing Policy – Communication Manager**

Navigate to **Home**  $\rightarrow$  **Elements**  $\rightarrow$  **Routing**  $\rightarrow$  **Routing Policies**, click on New (not shown) and configure as follows:

- Type in a descriptive name in **Name** field
- Under **SIP Entity as Destination**, click on **Select** (not shown): o Select Communication Manager SIP entity added in **Section 6.3**
- Under **Time of Day**, click on **Add** (not shown): o Select time range added in previous step

Click **Commit** to save changes.

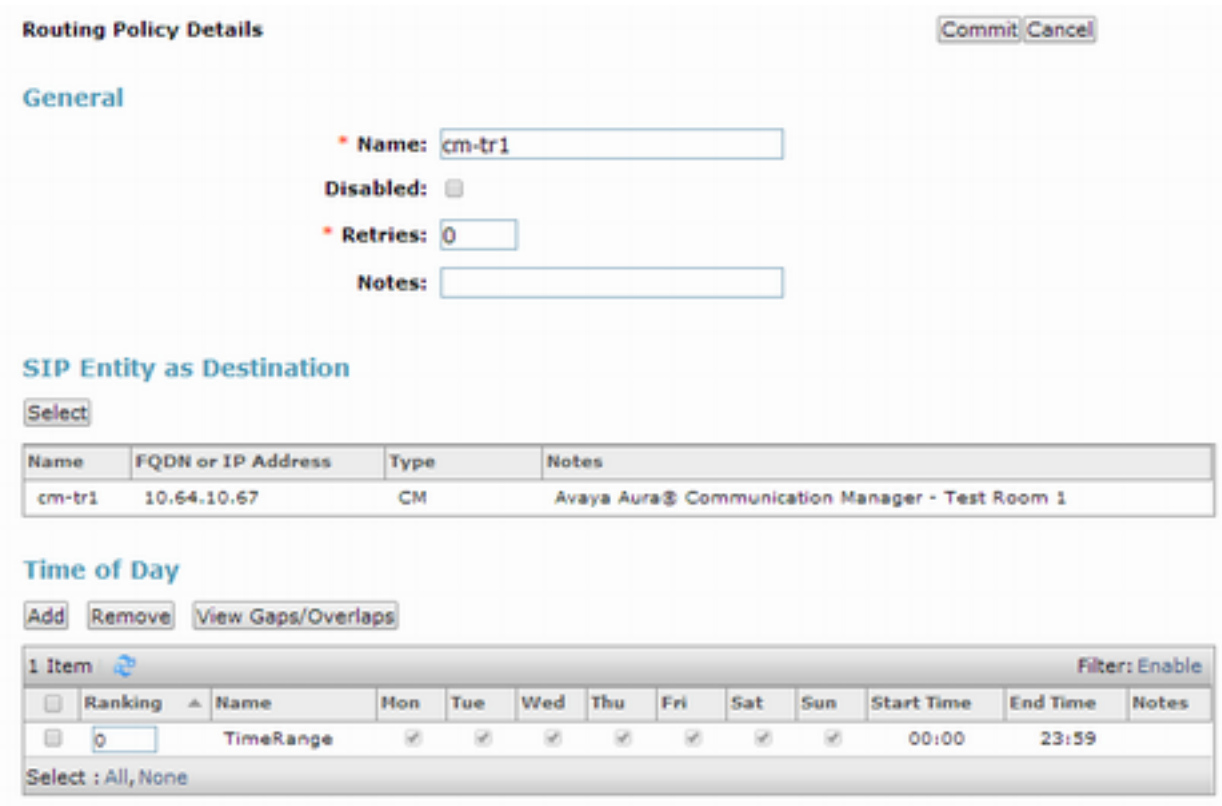

## **6.9. Add Routing Policy – DuVoice**

Navigate to **Home** ‡ **Elements** ‡ **Routing** ‡ **Routing Policies**, click on **New** (not shown) and configure as follows:

- Type in a descriptive name in **Name** field
- Under **SIP Entity as Destination**, click on **Select** (not shown):
	- o Select DuVoice DV2000 SIP entity added in **Section 6.5**
- Under **Time of Day**, click on **Add** (not shown):
	- o Select time range added in previous step

Click **Commit** to save changes.

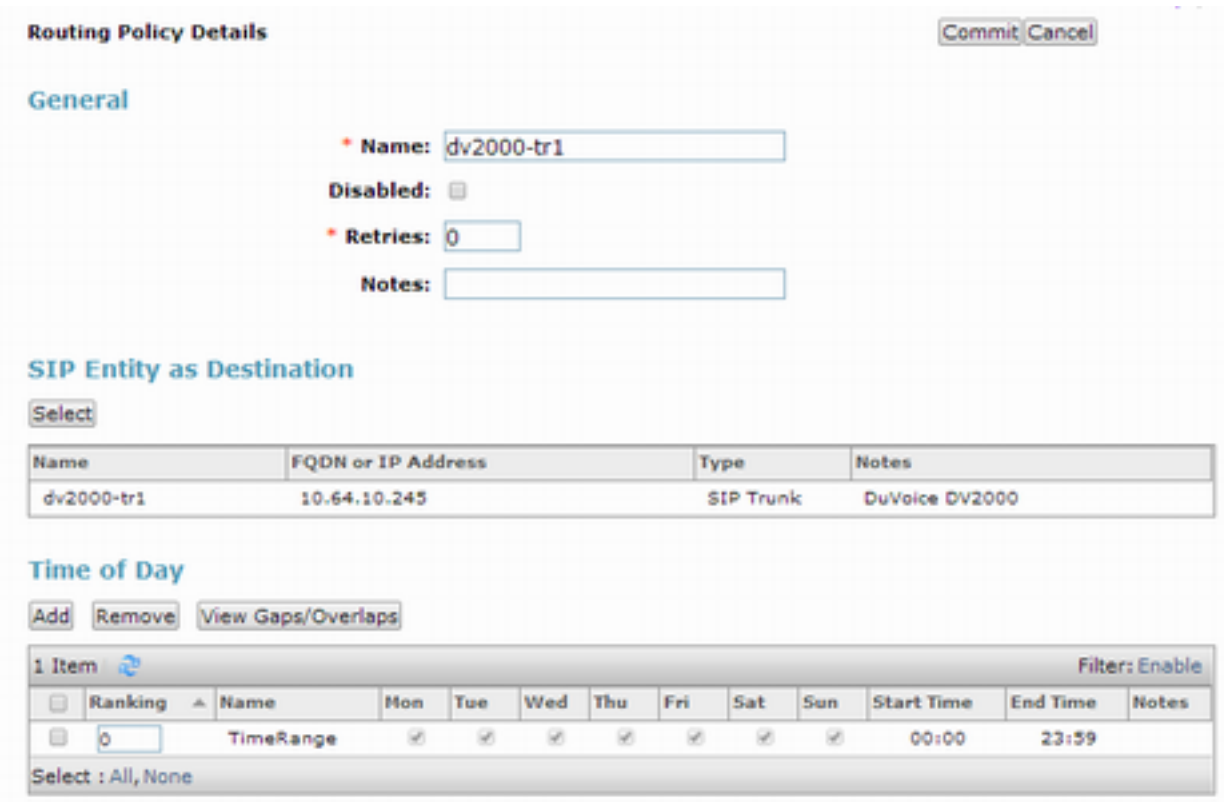

### **6.10. Add Dial Patterns – Communication Manager**

Navigate to **Home**  $\rightarrow$  **Elements**  $\rightarrow$  **Routing**  $\rightarrow$  **Dial Patterns**, click on New (not shown) and configure as follows:

Under **General:**

- Set **Pattern** to prefix of dialed number
- Set **Min** to minimum length of dialed number
- Set **Max** to maximum length of dialed number
- Set **Domain** to domain configured on **Section 6.1**

#### Under **Originating Locations and Routing Policies:**

• Click **Add** and select originating location and Communication Manager routing policy as configured in **Section 6.8**

Click **Commit** to save changes.

**Note**: For Compliance testing, dialed number of 25xxx were used to route calls to Communication Manager. Thus, pattern, min and max values were all set to 5.

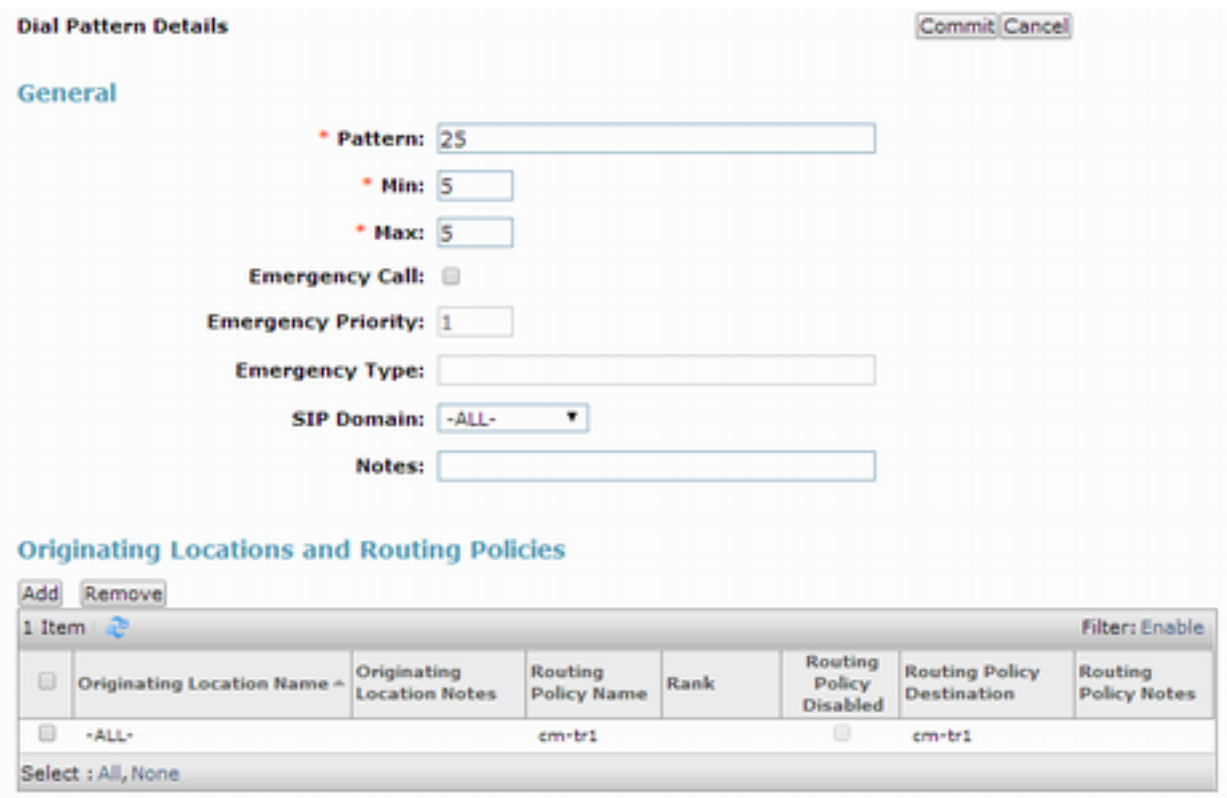

#### **6.11. Add Dial Patterns – DuVoice**

Navigate to **Home**  $\rightarrow$  **Elements**  $\rightarrow$  **Routing**  $\rightarrow$  **Dial Patterns**, click on New (not shown) and configure as follows:

Under **General:**

- Set **Pattern** to prefix of dialed number
- Set **Min** to minimum length of dialed number
- Set **Max** to maximum length of dialed number
- Set **Domain** to **–All-**

#### Under **Originating Locations and Routing Policies:**

• Click **Add** and select originating location and DuVoice DV2000 routing policy as configured in **Section 6.9**

Click **Commit** to save changes.

**Note**: For Compliance testing, dialed number of 25099 were used to route calls to DuVoice. Thus, pattern, min and max values were all set to 5.

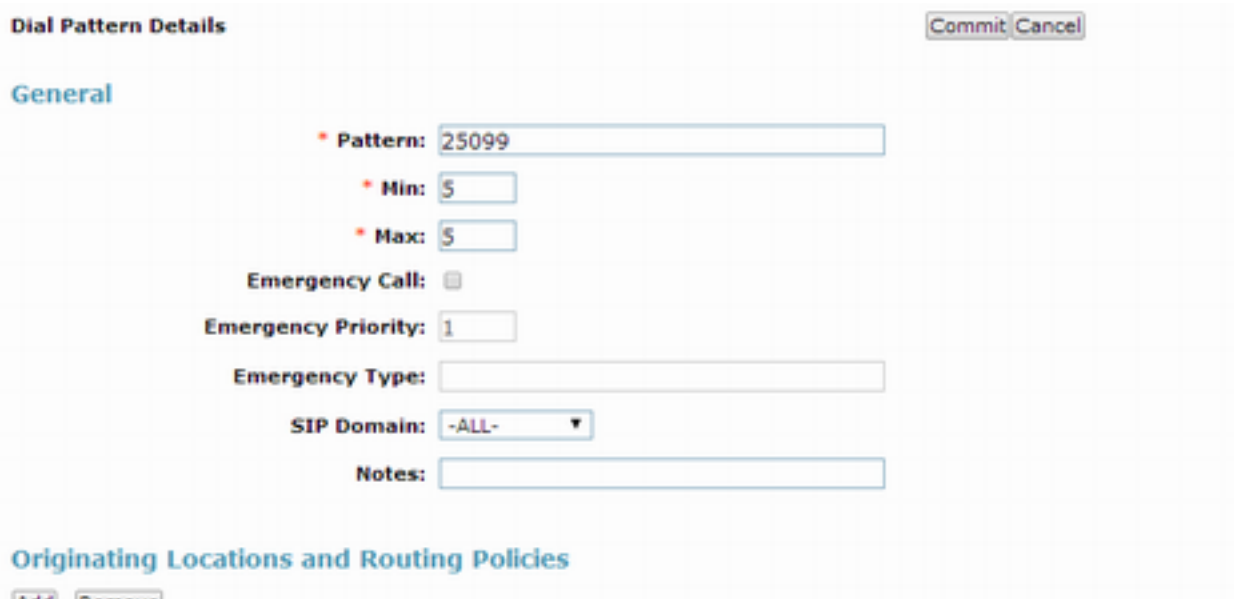

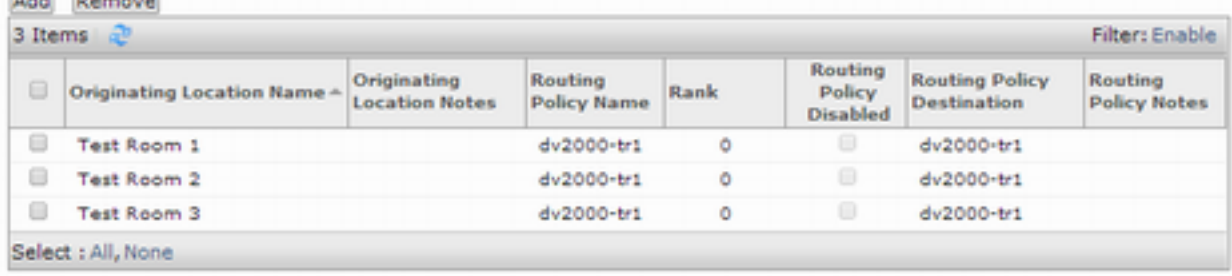

# **7. Configure DuVoice**

To configure SIP connectivity to Session Manager, locate the SETUP.exe file for DuVoice DV2000 and open it.

On the **Wizart Start** window select **Next**

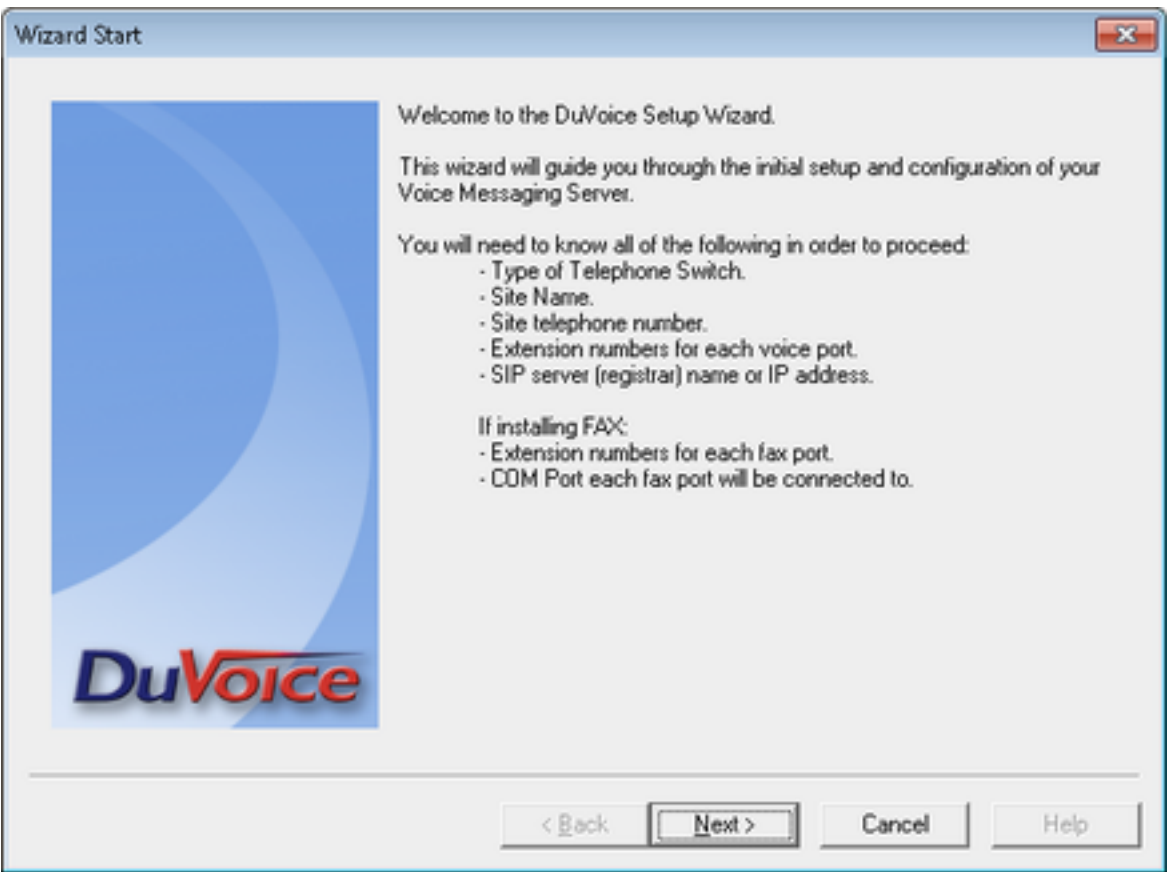

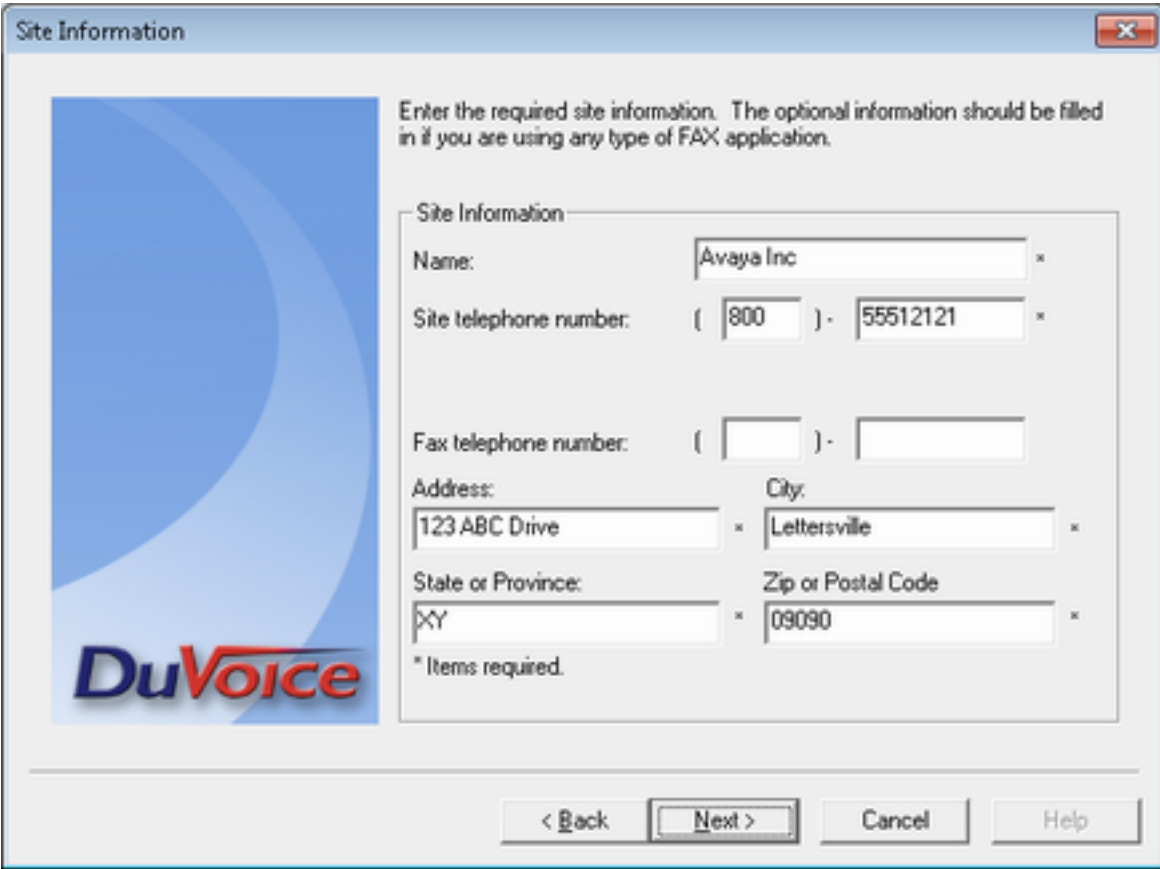

On the **Site Information** window, fill in the fields marked with **\*** and click **Next**.

On the **PBX Model** window, select **Avaya** ‡ **Avaya Communication Manager with SIP Enablement Services** and click **Next**.

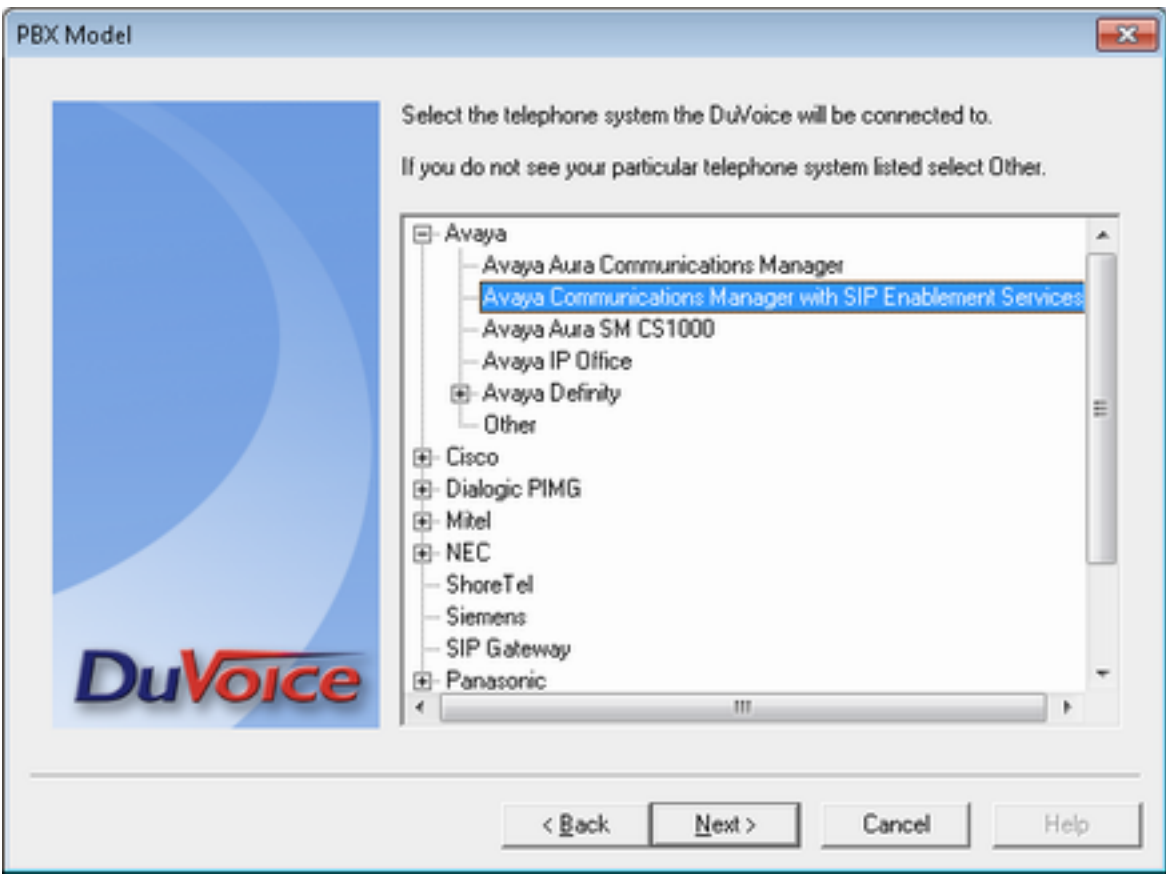

On the **MWI Method** window, accept the default values and click **Next**. Please note that MWI method will be changed to SIP in a later section.

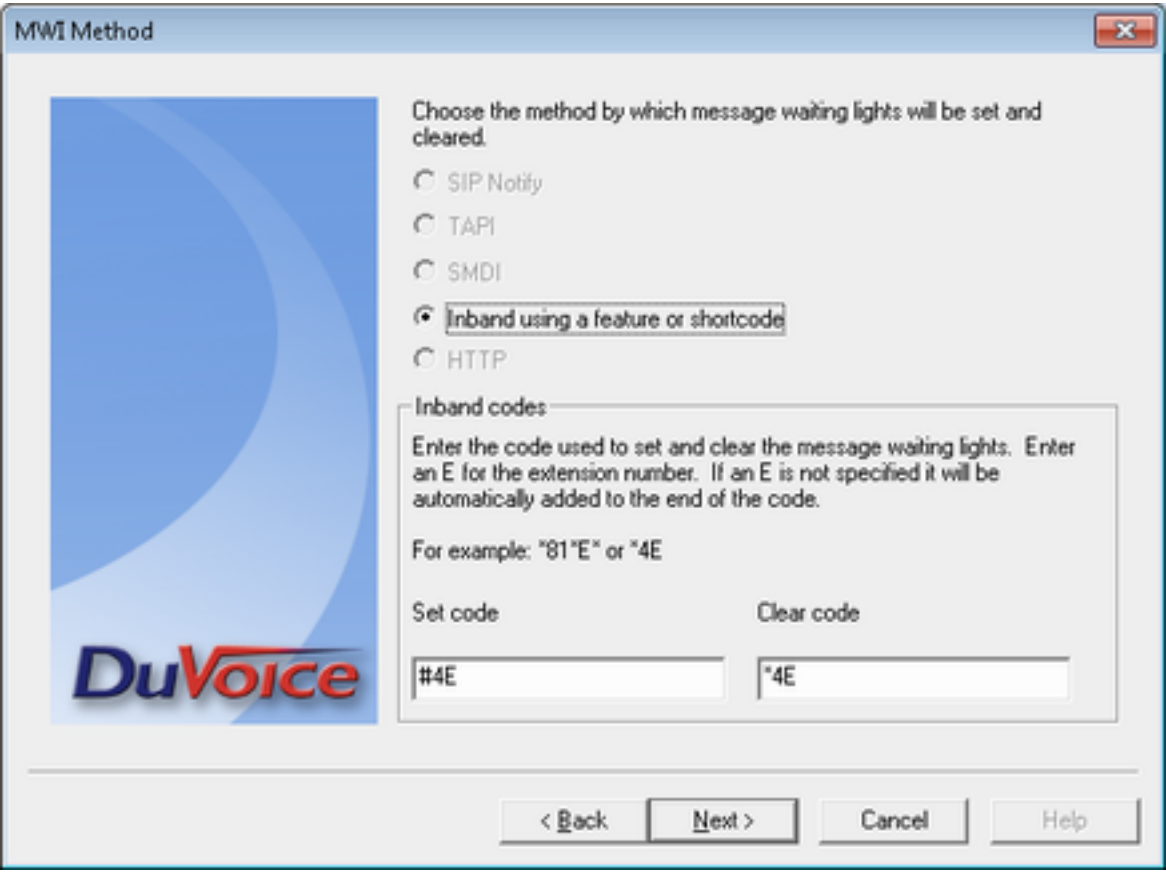

On the **SIP Information** window, type in the Session Manager IP Address in **Server IP Address or DNS Name** field and click **Next.** 

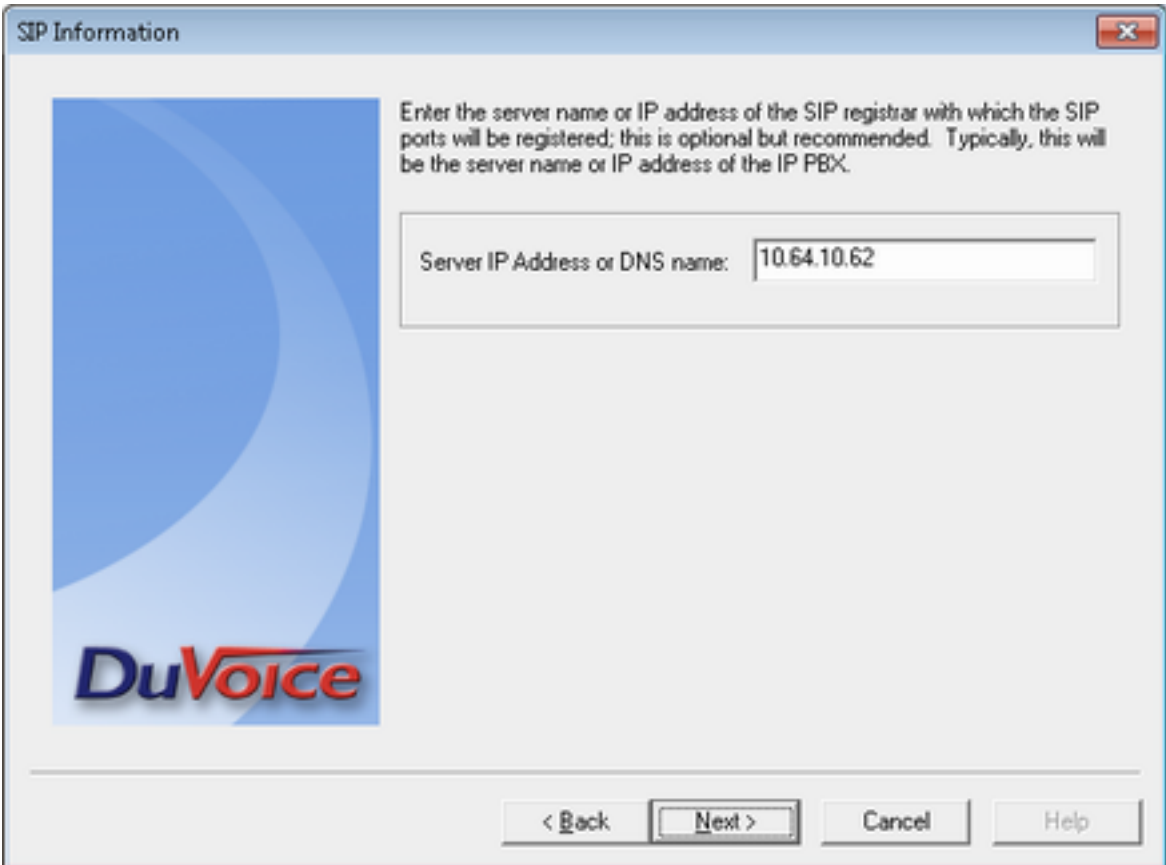

On the **Voice Ports** window, type in the Hunt Group that was configured in Communication Manager in **Voicemail Huntgroup** field.

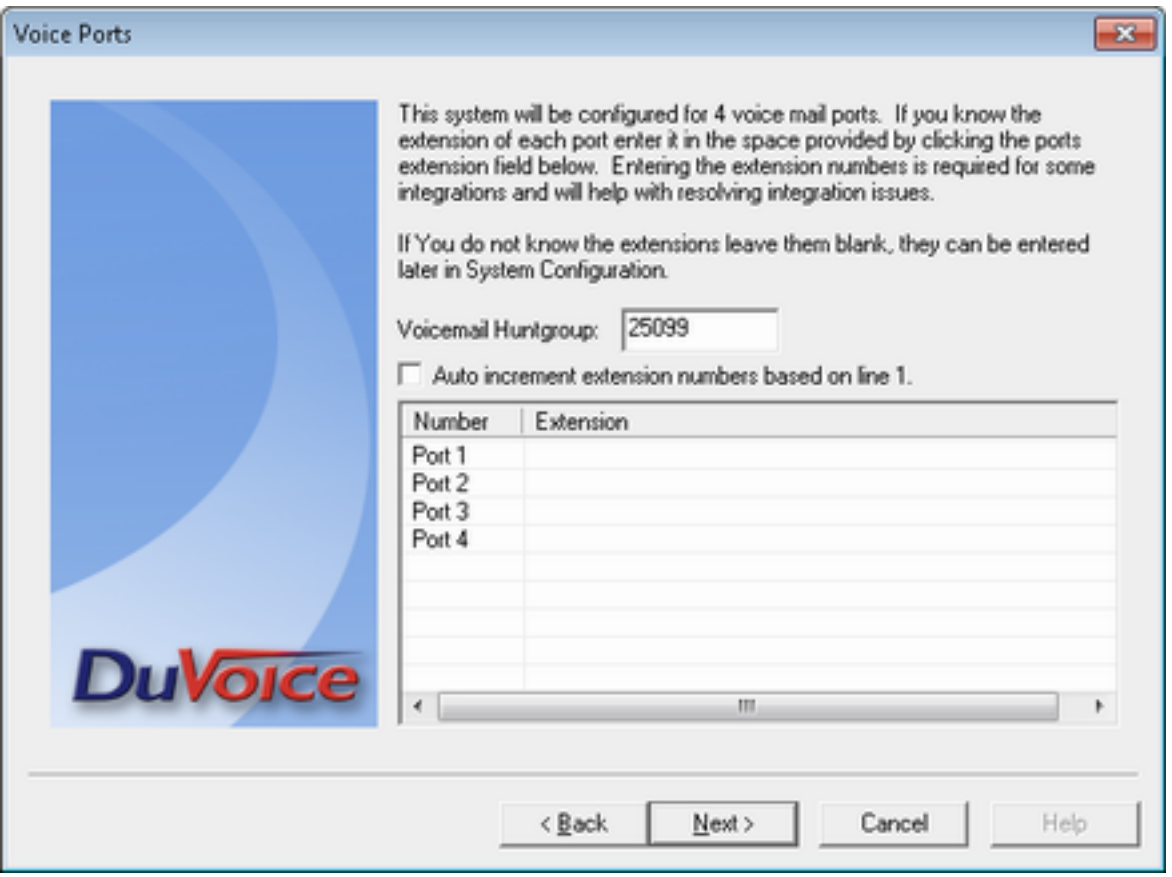

#### Update:

Enter the huntgroup number in the extension field for each line.

If this is not done, on some systems the PBX will give an error about the identity being wrong when callouts are attempted.

The final screen shows the configuration, click **Finish.**

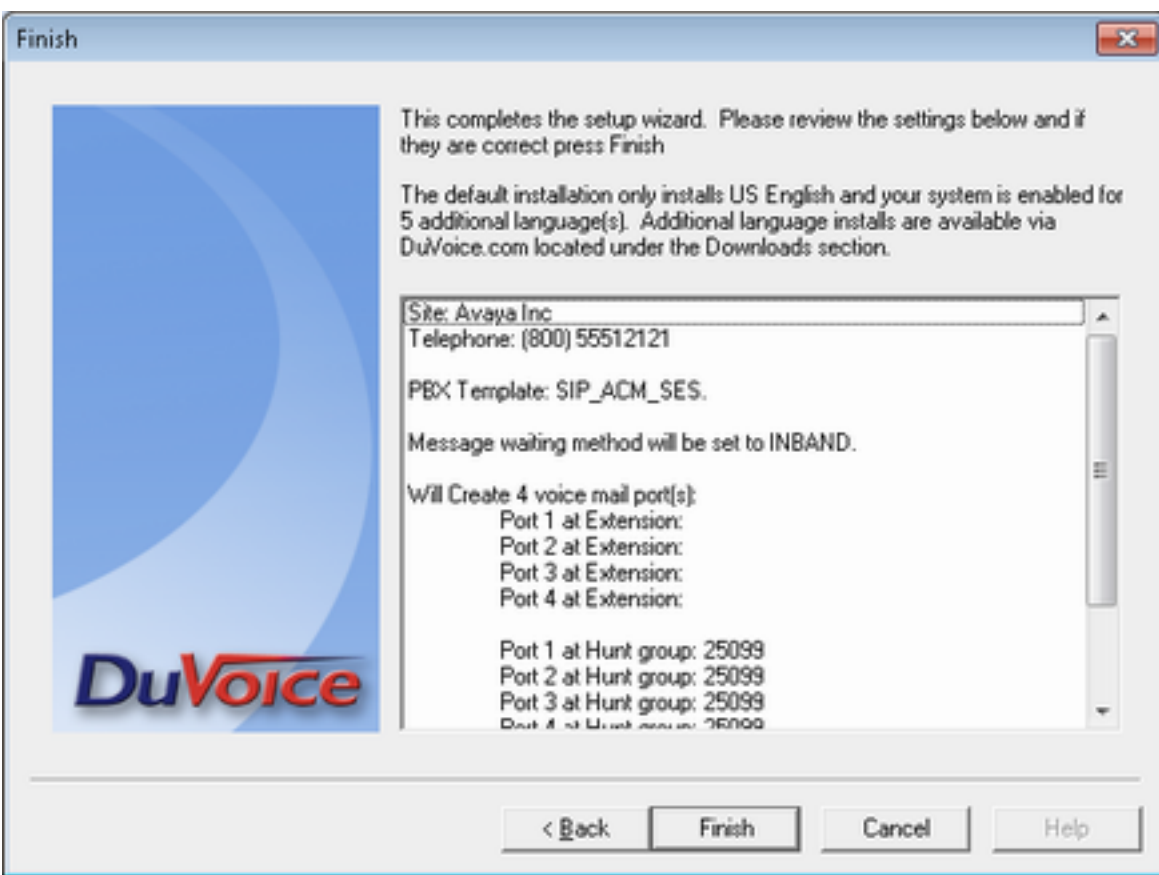

## **7.1. Configure MailBox**

To configure mail boxes for guests, open Mailbox Administration, and select **All** in the left pane.

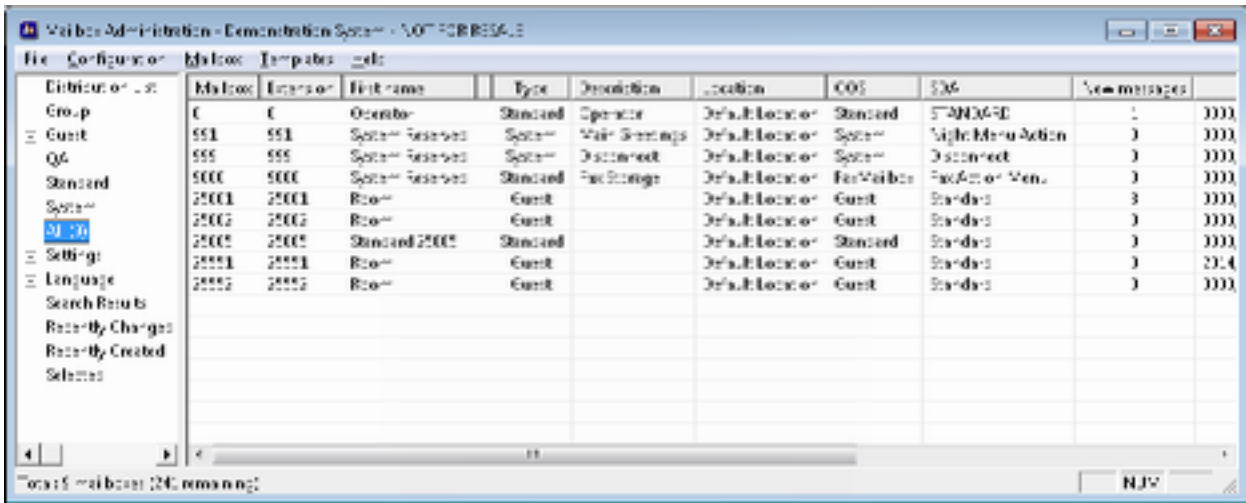

To add a mail box, right click on the right pane and select **New.** 

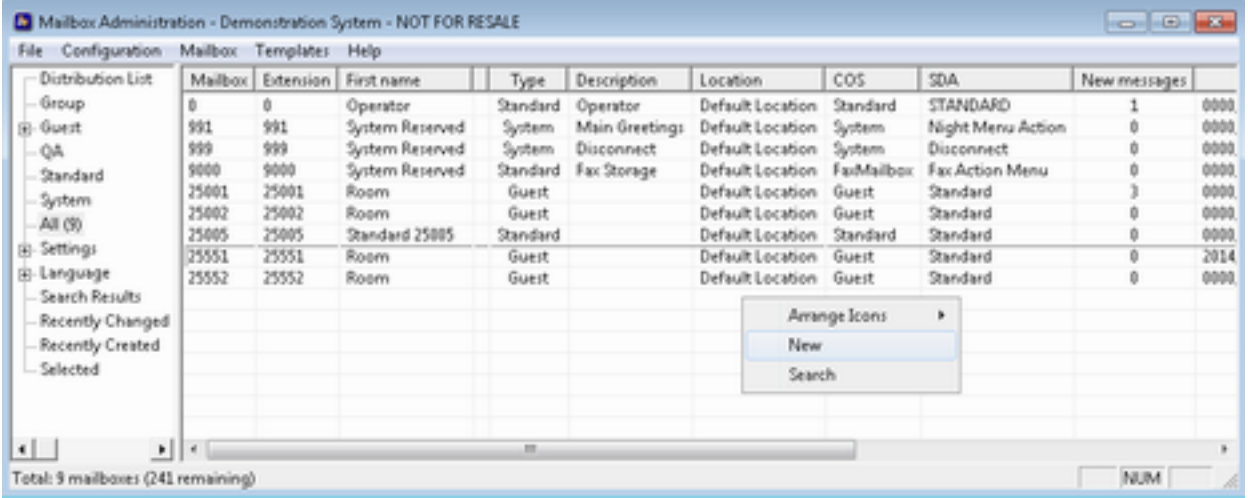

On the **Create Mailbox** window, the in the station extension and select **Guest** for **Mailbox Type**, click **OK.** 

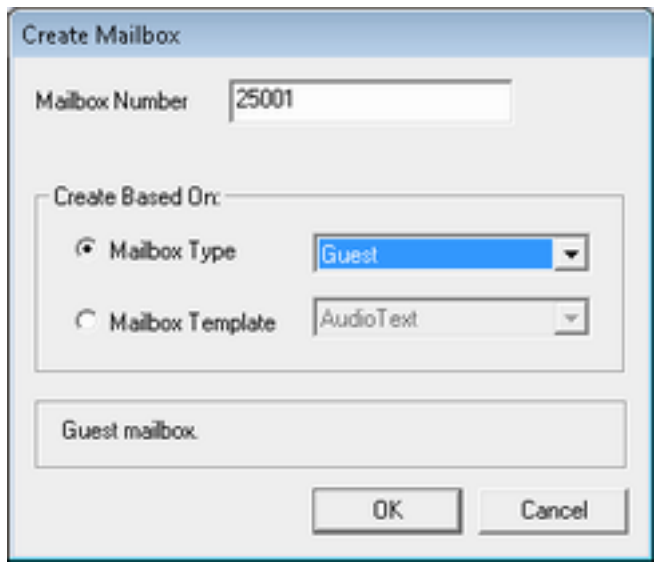

One the next window, accept default values and click **OK.**

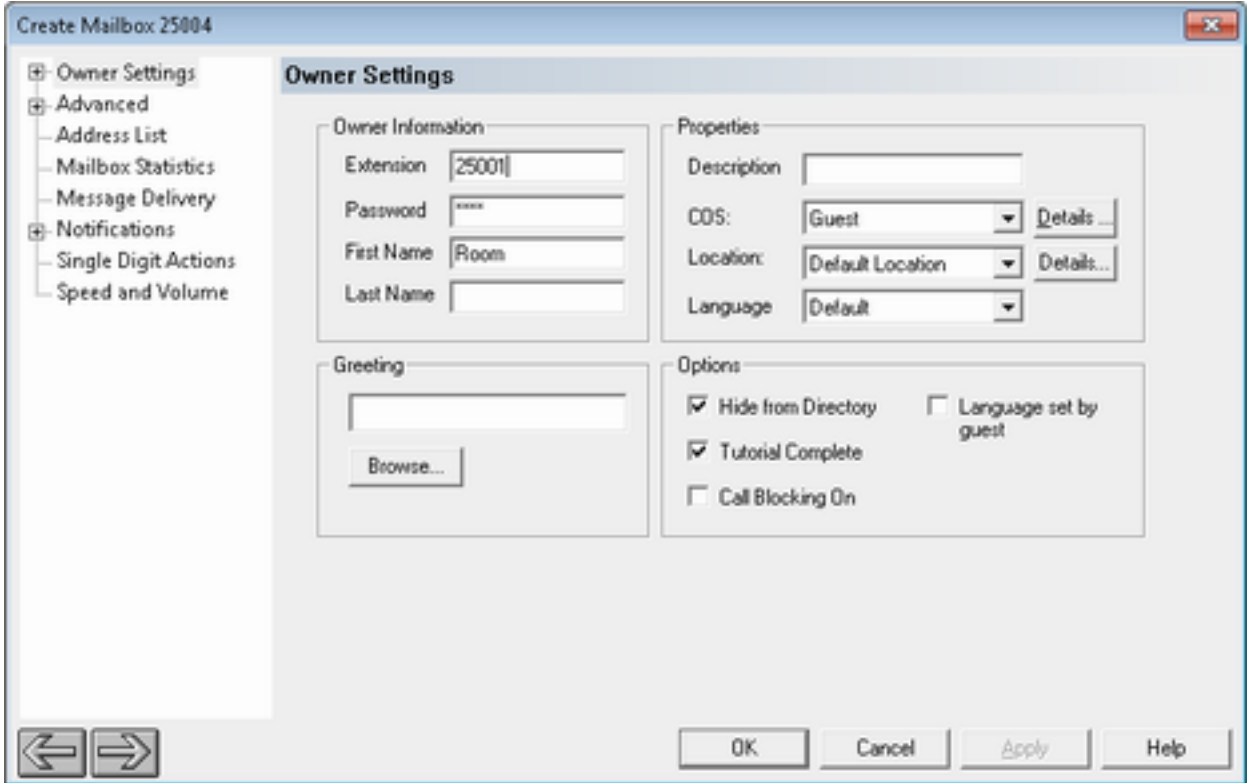

# **8. Verification Steps**

This section describes verification steps that may be used to verify SIP connectivity between DuVoice DV2000 and Session Manager.

#### **8.1. Avaya Aura® Session Manager**

On the System Manager, navigate to **Home**  $\rightarrow$  **Element**  $\rightarrow$  **Session Manager**  $\rightarrow$  **System Station**  $\rightarrow$  **SIP Entity Monitoring.** 

Verify the **Conn. Status** and **Reason Code** are **Up** and **200 OK**.

#### **SIP Entity, Entity Link Connection Status** This page displays detailed connection status for all entity links from all Session Manager instances to a single SIP entity. All Entity Links to SIP Entity: dv2000-tr1 Status Details for the selected Session Manager: Summary View 1 Items | Refresh Filter: Enable **SIP Entity** Conn. Reason Link **Session Manager** Resolved Port Proto. Deny **Status** Code **Status**  $ID$  $\bigcirc$  asm-tr1 10.64.10.24 5060 **UDP FALSE** UP 200 OK UP

# **9. Conclusion**

DuVoice DV2000 passed compliance testing. These Application Notes describe the procedures required to configure DuVoice DV2000 to interoperate with Avaya Aura® Session Manager and Avaya Aura® Communication Manager to support the network shown in **Figure 1**.

# **10. Additional References**

Product documentation for Avaya products may be found at http://support.avaya.com.

#### **©2014 Avaya Inc. All Rights Reserved.**

Avaya and the Avaya Logo are trademarks of Avaya Inc. All trademarks identified by ® and <sup>™</sup> are registered trademarks or trademarks, respectively, of Avaya Inc. All other trademarks are the property of their respective owners. The information provided in these Application Notes is subject to change without notice. The configurations, technical data, and recommendations provided in these Application Notes are believed to be accurate and dependable, but are presented without express or implied warranty. Users are responsible for their application of any products specified in these Application Notes.

Please e-mail any questions or comments pertaining to these Application Notes along with the full title name and filename, located in the lower right corner, directly to the Avaya DevConnect Program at devconnect@avaya.com.